# **Wyszukiwanie informacji w Internecie**

# **informacje praktyczne dla każdego**

# **Cz. 5. Darmowe MMS-y przez Internet**

MMS to multimedialny SMS, czyli wiadomość multimedialna zawierająca grafikę, animację, wideoklip lub dźwięk. Możliwość wysyłania takich wiadomości oferuje obecnie praktycznie każdy nowy telefon. Również w Internecie możemy wysyłać multimedialne wiadomości. Niestety w większości serwisów internetowych usługa ta wymaga rejestracji i jest odpłatna. Jedynie operator Orange pozwala na bezpłatne wysyłanie MMS-ów na numery telefonów w swojej sieci.

Otwórzmy więc przeglądarkę internetową i w pasku adresu wpiszmy adres http://mms.orange.pl/. Wyświetlona zostanie strona operatora Orange **Usługi i aplikacje** (rys. poniżej).

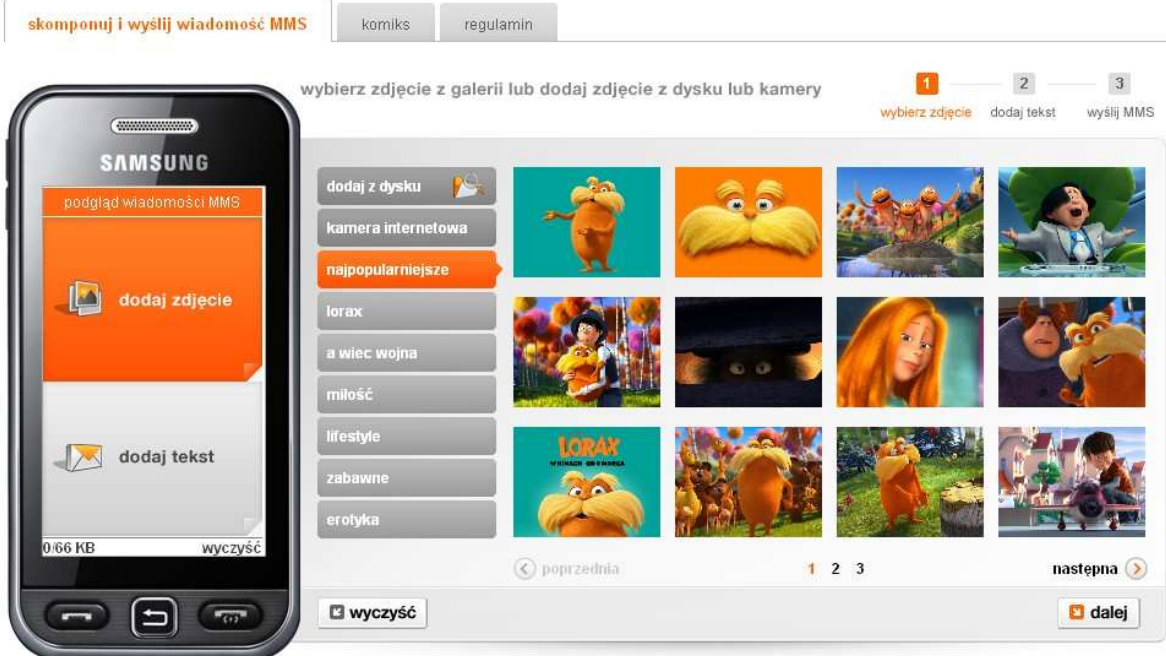

Pierwszym krokiem, jaki wykonamy, jest dokonanie wyboru zdjęcia. Możemy wybrać zdjęcie z galerii operatora lub nasze zdjęcie zapisane na dysku komputera.

## **Dodawanie zdjęcia z galerii**

Grafiki udostępnione w galerii zostały podzielone na kilka kategorii tematycznych, m.in. najpopularniejsze, miłość, zabawne itp.

Aby dodać zdjęcie z galerii, wybieramy najpierw interesującą nas kategorię grafiki klikając w nazwę kategorii.

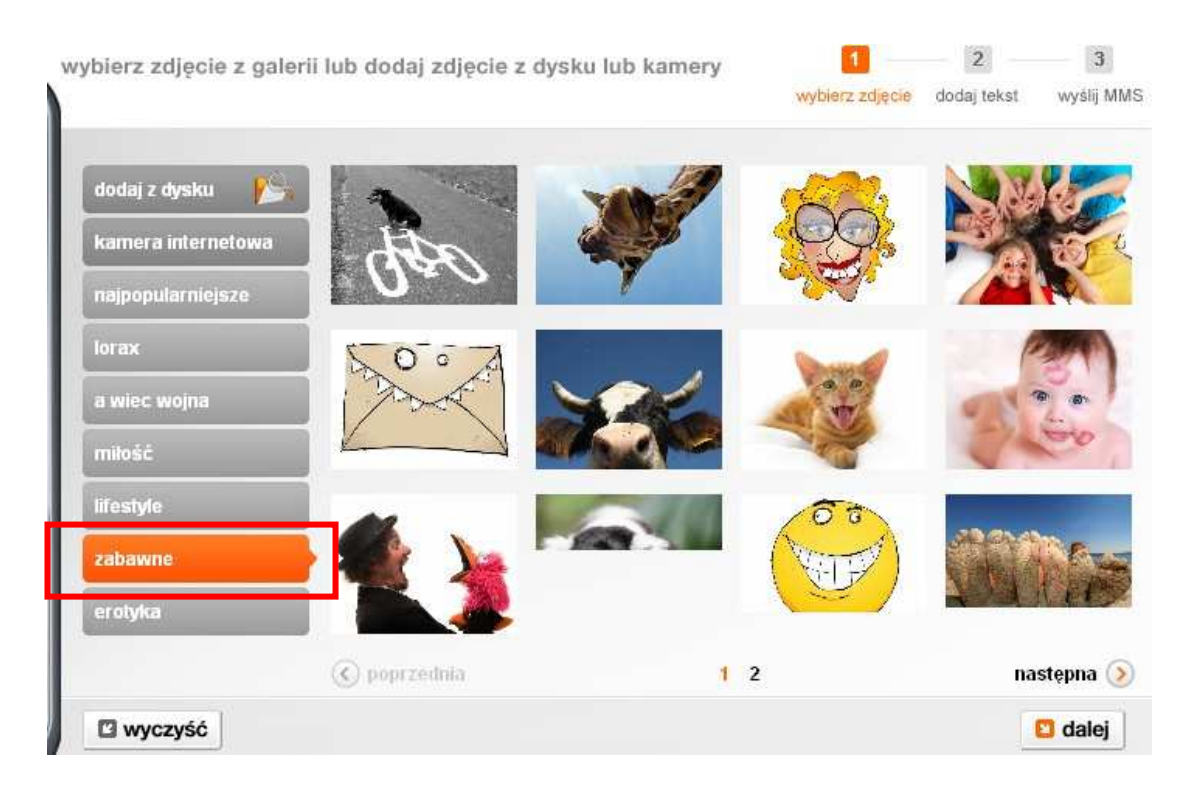

Wybrana przez nas kategoria wyświetlana będzie na pomarańczowym tle. Po wyborze kategorii wyświetlone zostaną obrazy w niej zapisane. Klikamy myszką w wybrany przez nas obraz. Zostanie on wyświetlony w obrazku telefonu komórkowego – **podgląd wiadomości MMS** (rys. poniżej).

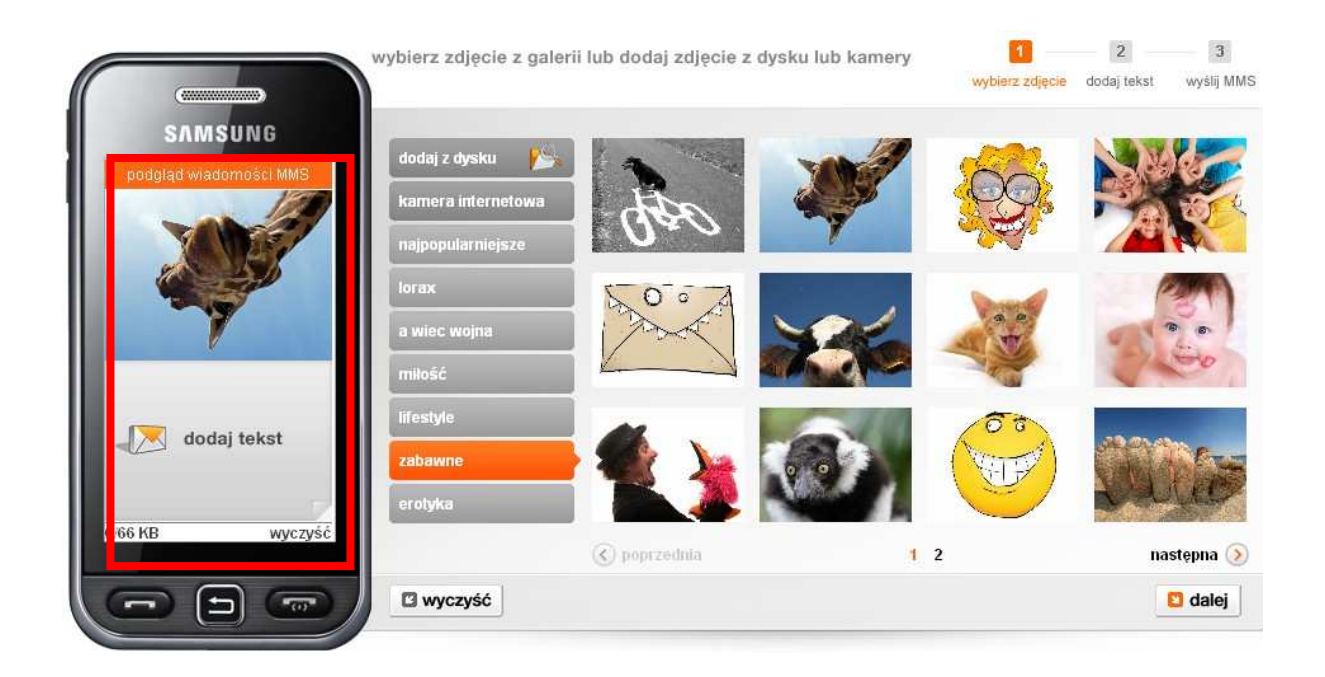

#### **Dodawanie tekstu do wiadomości MMS**

Na rysunku telefonu, w **podglądzie wiadomości MMS,** tuż pod wstawionym przez nas zdjęciem wyświetlone jest pole **dodaj tekst.** W chwili, gdy najedziemy myszką na pole **dodaj tekst** pojawi się polecenie **zmień tekst**. Klikamy w nie.

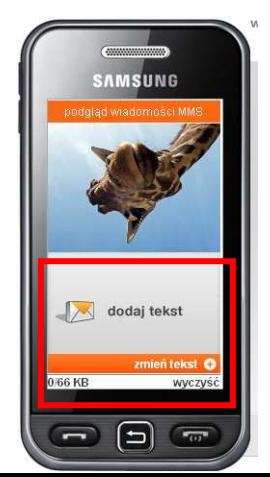

Zostanie wyświetlone okno, w którym będziemy mogli wprowadzić własny tekst wiadomości lub wykorzystać tekst z gotowych szablonów. Aby wpisać własny tekst, wystarczy zaznaczyć zakładkę **własny tekst**, a następnie wpisać treść wiadomości i kliknąć przycisk **Dalej**.

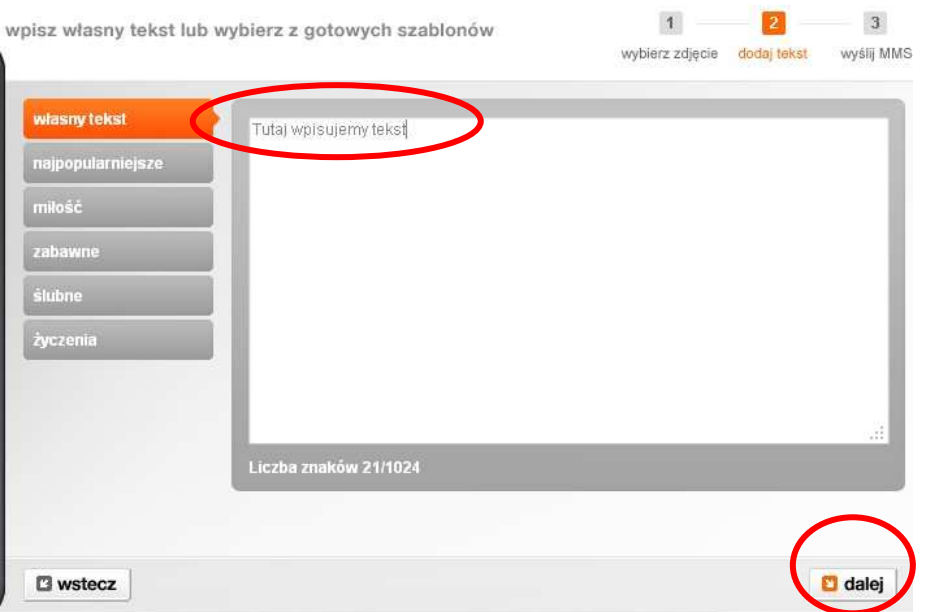

Po kliknięciu przycisku **Dalej** zostanie wyświetlony formularz, w którym wypełnimy poszczególne pola. Gdy to zrobimy, klikniemy **wyślij MMS** i wyślemy nasza wiadomość.

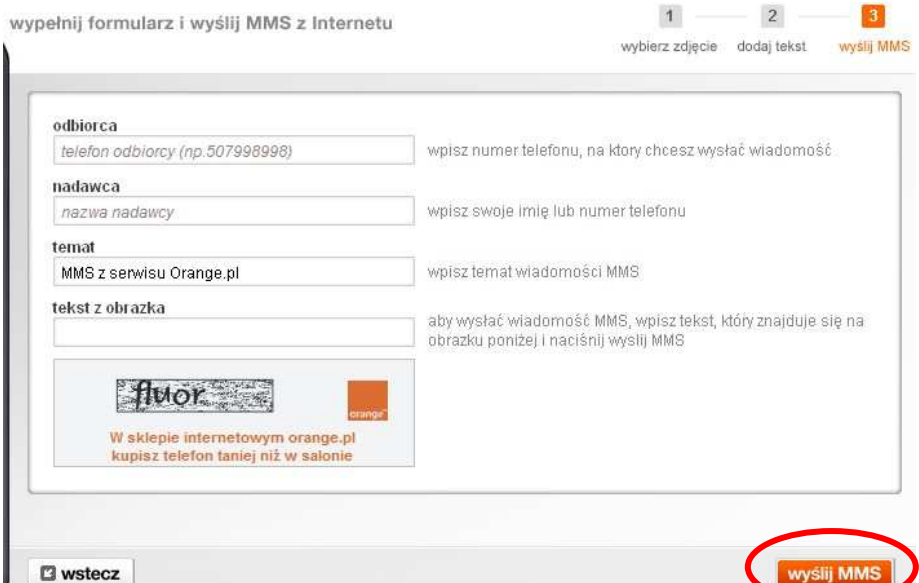

Jeśli chcemy wykorzystać w naszej wiadomości tekst z gotowego szablonu, musimy wybrać jedną z oferowanych kategorii tematycznych. Klikamy w nią myszką, a następnie wybieramy któryś z opublikowanych w niej tekstów. Teksty w danej kategorii prezentowane są po trzy na jednej stronie. Jeśli tekstów jest więcej niż trzy, korzystamy z polecenia **następna**/**poprzednia strona**, aby przeczytać wszystkie wzory.

Jeśli któryś z tekstów nam się spodoba, najeżdżamy na niego myszką. Wówczas zostanie pod nim wyświetlone polecenie **dodaj.** Klikamy w nie.

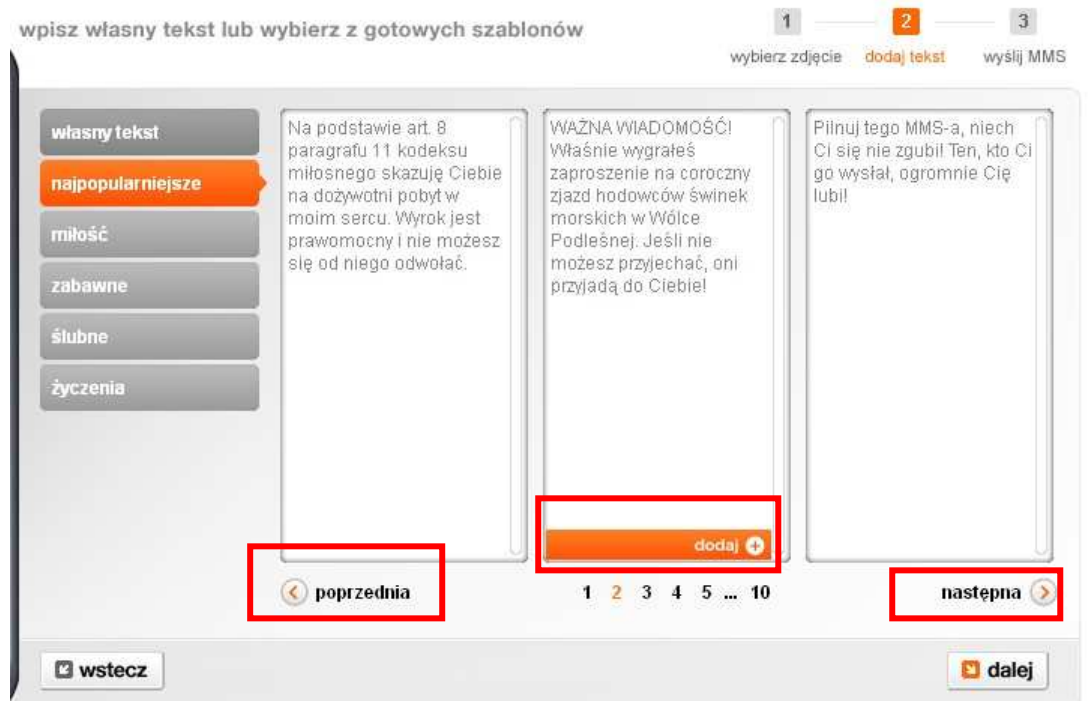

Wybrany tekst zostanie wyświetlony na ekranie telefonu w **podglądzie wiadomości MMS**. Kiedy najedziemy na niego myszką, pojawi się polecenie **wybierz lub wpisz tekst.** Klikamy w nie. Teraz pokaże się opisywane wyżej okno do wpisywania tekstu, ale tym razem będzie już ono zawierało wybraną przez nas wcześniej treść wiadomości. Możemy ją jeszcze uzupełnić np. podpisem i kliknąć polecenie **dalej**. Wówczas przejdziemy do opisanego już wyżej formularza, który wypełnimy i na końcu wybierzemy polecenie **wyślij MMS**.

## **Dodawanie zdjęcia z dysku**

Jeśli w wiadomości chcemy wykorzystać zdjęcie zapisane na naszym komputerze lub innym nośniku pamięci, musimy w pierwszym kroku – wybór zdjęcia z galerii lub dodanie zdjęcia z dysku lub kamery – wybrać zakładkę **dodaj z dysku.** Wówczas zostanie wyświetlone okno, w którym dokonamy wyboru pliku korzystając z polecenie **wybierz plik**.

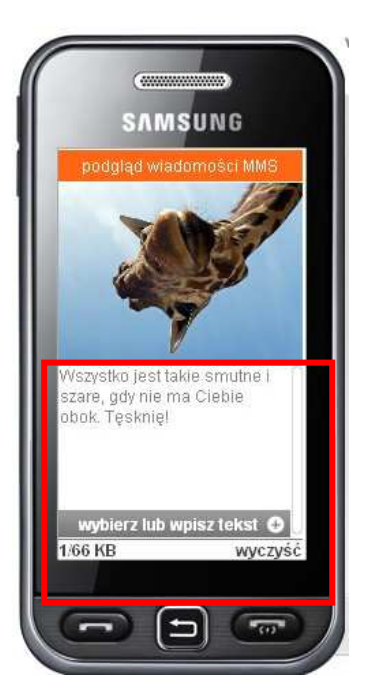

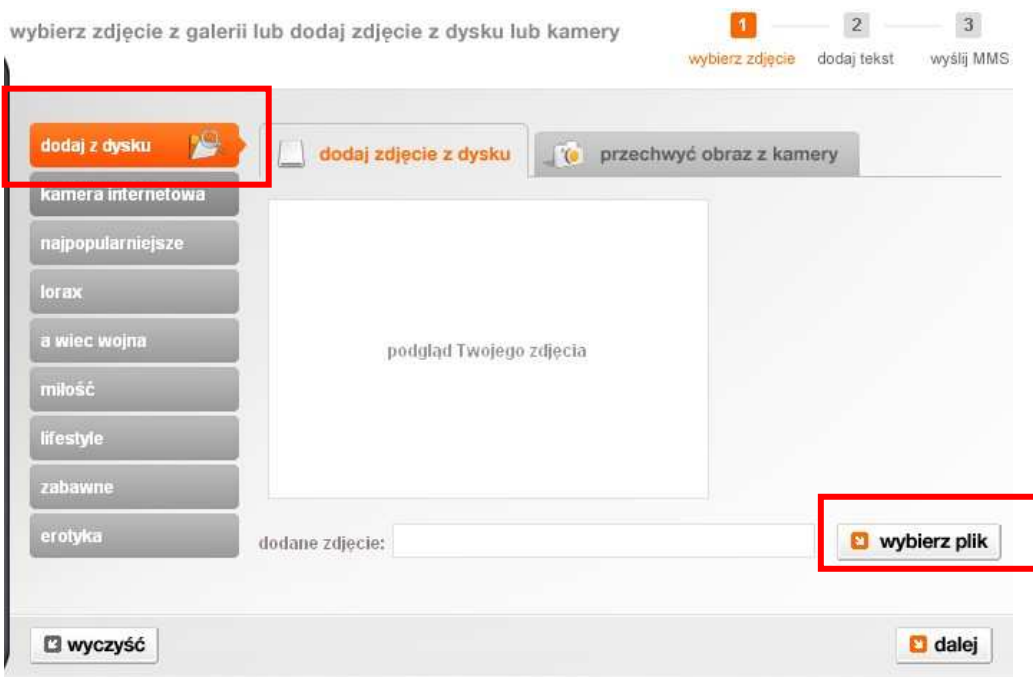

Po wybraniu polecenia **wybierz plik** wskazujemy plik (tak jak wtedy, gdy załączamy plik do wiadomości e-mailowej), który ma zostać dołączony do naszej wiadomości. Pobrane zdjęcie pojawi się w **podglądzie wiadomości MMS** i w oknie **dodaj zdjęcie z dysku**.

Klikamy w przycisk **dalej** w oknie **dodaj zdjęcie z dysku** lub **zmień tekst** w **podglądzie wiadomości MMS**. Dodajemy własny tekst lub jeden z tekstów gotowych, tak jak to zostało opisane wyżej i zatwierdzamy kliknięciem przycisku **dalej**. Wypełniamy formularz i wysyłamy wiadomość MMS.

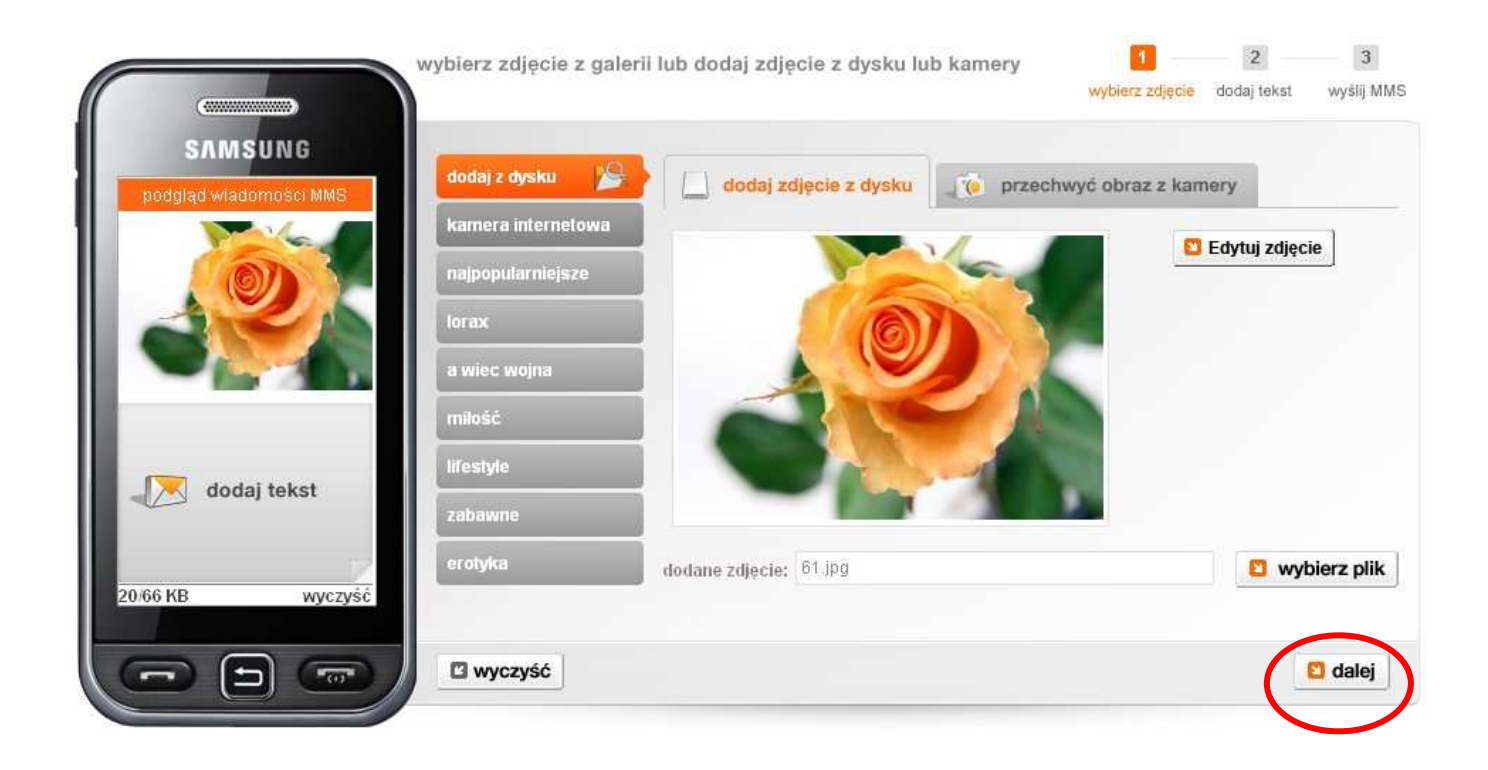